# CUAC-Lizenzierung und Fehlerbehebung bei häufig auftretenden Problemen Ī

# Inhalt

**Einführung Voraussetzungen** Anforderungen Verwendete Komponenten Hintergrundinformationen Wichtige Begriffe Lizenzaktivierungscode Registrierungscode Bestellinformationen für Lizenzierung (SKU) Bestellinformationen für Upgrade von CUAC Vergleich zwischen verschiedenen Versionen Lizenzierungsstruktur Demo-Lizenz Eigenständiger Server Ausfallsichere Serverinstallation Schritte zur Lizenzierung des CUAC-Servers Aktivierung erworbener Software Testsoftware aktivieren Fehlerbehebung für gängige Szenarien Problem 1: Neuinstallation und keine LAC Problem 2: Ändern des CUAC-Windows-Servers Problem 3: Neuhosten der Lizenz Problem 4: Versuchen Sie, eine Upgrade-Lizenz zu erhalten, und es schlägt fehl Problem 5: Sie haben falsche SKU bestellt Problem 6: Lizenzen sind abgelaufen Zugehörige Informationen

# Einführung

In diesem Dokument wird die Lizenzierungsstruktur des Cisco Unified Attendant Console (CUAC)- Servers bzw. -Servers beschrieben, der von Version 8.x bis zur Version 11.x beginnt und außerdem einige häufig auftretende Szenarien behebt.

# Voraussetzungen

## Anforderungen

Cisco empfiehlt, über grundlegende Kenntnisse von CUAC zu verfügen.

### Verwendete Komponenten

Die Informationen in diesem Dokument basieren auf den folgenden Software- und Hardwareversionen:

- Cisco Unified Enterprise Attendant Console (CUEAC) 8.x und 9.x
- Cisco Unified Business Attendant Console (CUBAC) 8.x und 9.x
- Cisco Unified Department Attendant Console (CUDAC) 8.x und 9.x
- Cisco Unified Premium Attendant Console (CUPAC) 9.x
- Cisco Unified Attendant Console Advanced (CUACA) 10.x und 11.x
- Cisco Unified Attendant Console Standard Serverless (CUACS) 10.x und 11.x

Die Informationen in diesem Dokument wurden von den Geräten in einer bestimmten Laborumgebung erstellt. Alle in diesem Dokument verwendeten Geräte haben mit einer leeren (Standard-)Konfiguration begonnen. Wenn Ihr Netzwerk in Betrieb ist, stellen Sie sicher, dass Sie die potenziellen Auswirkungen eines Befehls verstehen.

# Hintergrundinformationen

## Wichtige Begriffe

#### Lizenzaktivierungscode

- 1. Der Lizenzaktivierungscode besteht aus 27 Zeichen und wird angezeigt, sobald Sie Lizenzen bestellen.
- 2. Es ist im Format: xxxxx-xxxxx-xxxxx-xxxxx-xxxxx-xxxxx-xx.
- Sie wird im PDF-Format an das Unternehmen gesendet, wenn eine eDelivery-Methode 3. verwendet wird. bei Verwendung einer physischen Konfiguration auf einem Blatt Papier gesendet werden.

#### Registrierungscode

- Es ist ein 8-stelliger Code zugeordnet, der von der Anzahl der Faktoren abhängt, zu denen 1. die MAC-Adresse des Servers gehört.
- 2. Wird auf der CUAC WebAdmin-Seite unter **Hilfe > Lizenzierung** (für serverbasierte Bereitstellung) und unter Help > About CUAC Standard (für serverlose Bereitstellung) angezeigt.

Hinweis: Bei der Bereitstellung ohne Server (CUAC-Standard) wird Registrierungscode in Maschinencode umbenannt.

## Bestellinformationen für Lizenzierung (SKU)

• Version 8 (Vertriebsende 21. Oktober 2013)

CUE-ATT-CON Enterprise Edition

CUB-ATT-CON Business Edition

#### CUD-ATT-CON Department Edition

• Version 9 (Vertriebsende 18. Dez. 2015) eDelivery:

L-CUACD9X-ATT-CON Department Edition

L-CUACB9X-ATT-CON Business Edition

L-CUACE9X-ATT-CON Enterprise Edition

L-CUACP9X-ATT-CON Premium Edition

Physische Bereitstellung:

CUACD9X-ATT-CON Department Edition

CUACB9X-ATT-CON Business Edition

CUACE9X-ATT-CON Enterprise Edition

CUACP9X-ATT-CON Premium Edition

• Version 10

eDelivery:

L-CUAC10X-ADV Advanced

L-CUAC10X-ADV-HA Advanced High Availability

L-CUAC10X-STND-Standard

Physische Bereitstellung:

CUAC10X-ADV Advanced

CUAC10X-ADV-HA Advanced High Availability

CUAC10X-STND-Standard

• Version 11 eDelivery:

L-CUAC11X-ADV Advanced

L-CUAC11X-ADV-HA Advanced High Availability

L-CUAC11X-STND-Standard

Physische Bereitstellung:

CUAC11X-ADV Advanced

#### CUAC11X-STND-Standard

### Bestellinformationen für Upgrade von CUAC

Es gibt zwei Möglichkeiten, den Lizenz-Aktivierungscode (LAC) für das Upgrade zu erwerben, der zum Abrufen der Upgrade-Lizenz verwendet wird. Wenn Sie über einen gültigen Unified Communications Software Subscription (UCSS)- oder Software Support Service (SWSS)-Vertrag verfügen, können Sie die Menge 1 der Upgrade-LAC kostenlos über die PUT-Website (Product Upgrade Tool) erwerben. Wenn Sie keinen gültigen Vertrag haben, müssen Sie ihn unter Verwendung von A-la-Carte mit einer Menge kaufen, die der Anzahl der Operatoren entspricht, die zur gleichzeitigen Anmeldung erforderlich sind (die gleiche Anzahl von LAC, die in der alten Version verwendet wurde). Jede Upgrade-LAC ist der LAC der alten Version zugeordnet.

Hinweis: Alle individuell angepassten Upgrade-LACs müssen zum Abrufen der Lizenz verwendet werden, nicht separat.

Hinweis: Wenn bei der Bestellung von LAC über PUT vertraglich bedingte Probleme auftreten, wenden Sie sich an Ihr Account Team, oder erstellen Sie ein Ticket beim PUT-Team. Link zum Öffnen eines Tickets mit [PUT-Unterstützung](https://tools.cisco.com/gct/Upgrade/jsp/help.jsp). Das TAC kann bei vertragsbezogenen Problemen nicht helfen.

#### • Version 9

Upgrade-Lizenz durch PUT (mit einem UCSS-Vertrag):

CUACD9X-AC-UPG Department Edition

CUACB9X-AC-UPG Business Edition

CUACE9X-AC-UPG Enterprise Edition

Individuelle Upgrade-Lizenz (ohne UCSS-Vertrag):

1. eDelivery:

L-CUACD9X-U-AC= Department Edition

L-CUACB9X-U-AC= Business Edition

L-CUACE9X-U-AC= Enterprise Edition

2. Physische Bereitstellung:

CUACD9X-U-AC= Department Edition

CUACB9X-U-AC= Business Edition

CUACE9X-U-AC= Enterprise Edition

#### • Version 10

Upgrade-Lizenz durch PUT (mit SWSS-Vertrag)

CUACADV10X-AC-UPG Advanced

CUACST10X-AC-UPG-Standard

Hinweis: Nur eine Bereitstellung der Department Edition mit einem UCSS-Vertrag kann diese SKU über PUT bestellen.

Individuelle Upgrade-Lizenz (ohne UCSS-/SWSS-Vertrag):

1. eDelivery:

L-CUAC10ADV-U-AC= Advanced

2. Physische Bereitstellung:

CUAC10ADV-U-AC= Advanced

Hinweis: Für die Bereitstellung der Department Edition stehen keine individuellen Upgrade-Optionen für den Erwerb von CUAC Standard-Lizenzen zur Verfügung.

#### • Version 11

Upgrade-Lizenz durch PUT (mit SWSS-Vertrag):

CUACADV11X-AC-UPG Advanced

CUACST11X-AC-UPG-Standard

Individuelle Upgrade-Lizenz (ohne UCSS-/SWSS-Vertrag)

1. eDelivery:

L-CUAC11ADV-U-AC= Advanced

L-CUAC11ST-U-AC= Standard

2. Physische Bereitstellung:

CUAC11ADV-U-AC= Advanced

CUAC11ST-U-AC= Standard

Hinweis: Ab Version 10.x gibt es keine separaten Enterprise/Business/Department/Premium-Editionen. Alle aktuellen Bereitstellungen der Enterprise/Business/Premium Edition können auf die Advanced-Version und das Upgrade der Department Edition-Bereitstellung auf die Standard Edition aktualisiert werden. Sie können von keiner der Versionen von Department Edition auf die Advanced-Version aktualisieren.

## Vergleich zwischen verschiedenen Versionen

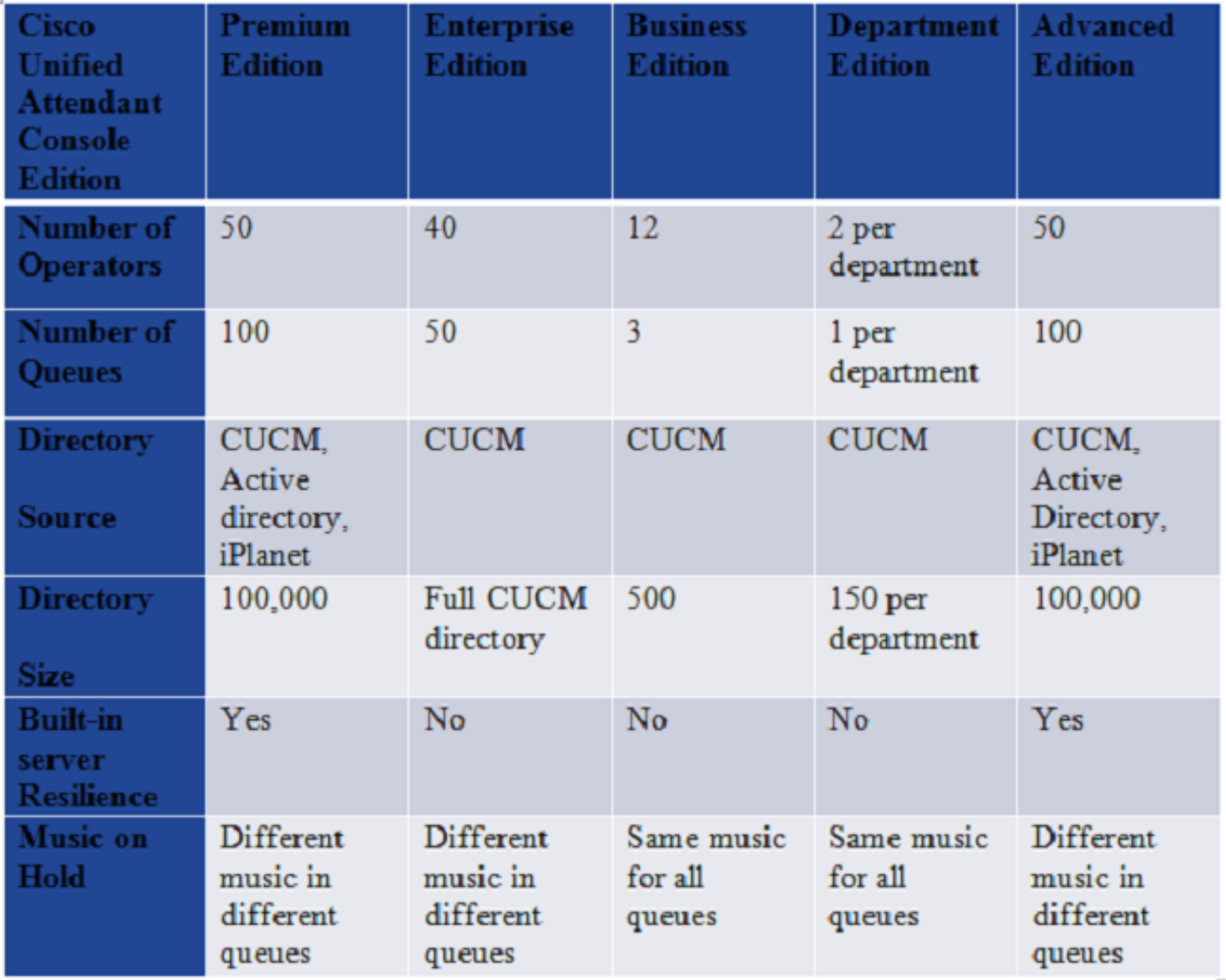

### Lizenzierungsstruktur

#### Demo-Lizenz

- 1. Demolizenzen für 5 Tage werden standardmäßig bei jeder Neuinstallation oder jedem Upgrade Ihres CUAC-Servers geliefert.
- 2. Diese 5-tägige Demolizenz kann auf maximal 60 Tage (nur einmal) erweitert werden, indem die RGF-Datei von der Lizenzierungs-Website heruntergeladen wird (Abschnitt Activate Evaluation Software).
- Es ist technisch nicht möglich, diesen Evaluierungszeitraum durch Cisco um mehr als 60 3. Tage zu verlängern.
- CUAC-Serverdienste werden beendet, wenn der Server innerhalb dieses Zeitraums nicht mit 4. erworbenen Lizenzen lizenziert ist.

#### Eigenständiger Server

- 1. Jeder CUAC-Server verfügt über eine Serverlizenz.
- 2. Die Anzahl der Sitzlizenzen wird abhängig von der Anzahl der gleichzeitig an der Konsole

angemeldeten Bediener erworben.

- Alle Operatorplatzlizenzen können unter einer konsolidierten LAC kombiniert werden oder 3. aus unterschiedlichen LACs bestehen.
- 4. Jede Operatorplatzlizenz ist mit einer Serverlizenz verknüpft, sodass keine separaten Serverlizenzen erworben werden.

#### Ausfallsichere Serverinstallation

- 1. Bis CUAC Version 9.x werden separate Lizenzen auf primären und sekundären Servern installiert. Sie erhalten zwei verschiedene LACs für beide Server.
- 2. Ab 10.x werden alle Lizenzinformationen auf dem Publisher-Server gespeichert, und die Informationen werden auf den Subscriber-Server repliziert.
- Standardmäßig gibt es bei der Installation keine Ausfallsicherheitslizenz. Für die 3. Installation/Konfiguration der Ausfallsicherheit ist eine separate Lizenz erforderlich.
- 4. Ausfallsicherheit ist standardmäßig bei Evaluierungslizenzen aktiviert (5 Tage oder 60 Tage).
- 5. Ausfallsicherheit wird nach dem Kauf des Produkts zu einer Zusatzlizenz.
- 6. Die aktuelle Bereitstellung von Enterprise und Business Edition kann nach der Migration auf CUAC Advanced jederzeit für eine höhere Ausfallsicherheit sorgen.

### Schritte zur Lizenzierung des CUAC-Servers

#### Aktivierung erworbener Software

Hier ist die Anleitung, die die schrittweise Vorgehensweise (mit Screenshots) erklärt, um die Lizenzdatei (.rgf-Format) für Ihren Server abzurufen.

Außerdem werden die Schritte erläutert, die erforderlich sind, um die Upgrade-Lizenz abzurufen, nachdem Sie die Upgrade-LAC von Cisco Systems erworben haben.

#### [Schritte zur Lizenzierung des CUAC-Servers](http://cisco-ac.arcsolutions.com/UserWebSite/cisco/Activating%20CUAC%20Software.pdf)

Hinweis: Da dieser Leitfaden das offizielle Dokument von Cisco ist, wurde er vor der Veröffentlichung von CUAC Advanced oder CUAC Standard erstellt, aber die Schritte bleiben für alle Editionen identisch.

- 1. Die Upgrade-LAC enthält keine Informationen zu den Lizenzen auf Ihrem alten Server.
- 2. Nur wenn Sie die Lizenzierungs-Website besuchen, um die neuen Lizenzen einzulösen, können Sie die Lizenzinformationen von Ihrer alten auf die neue Version übertragen.
- Sie müssen entweder den Registrierungscode des alten Servers (wenn er nach dem 3. Upgrade nicht geändert wird) oder alle alten LACs, die auf dem alten Server verwendet werden, beibehalten, damit Sie die Lizenzen erfolgreich auf die neue Version übertragen können.
- Wenn diese Informationen nicht verfügbar sind, sammeln Sie die folgenden Informationen, 4. um die Lizenz auf dem alten Server zu aktivieren: Verkaufsauftragsnummer oder LAC- oder E-Mail-Adresse, Benutzername und Unternehmens-/Partnerstandort für die Bestellung der Lizenzen und das Erstellen eines TAC-Tickets.

#### Testsoftware aktivieren

Im Folgenden finden Sie die Schritte zum Abrufen der 60-tägigen Testlizenz:

- 1. Besuchen Sie die Lizenzierungs-Website [www.cisco.com/go/ac.](//www.cisco.com/go/ac)
- Melden Sie sich mit Ihren Anmeldeinformationen an. Wenn Sie sich noch nicht registriert 2. haben, führen Sie ein Konto ein (Schritte, die in dem oben genannten Link erwähnt werden). (Dies ist NICHT Ihre Cisco.com-ID.)
- 3. Wählen Sie die erforderlichen Firmendaten aus.
- 4. Wählen Sie die Version und die Edition aus, für die Sie die Lizenz benötigen.
- 5. Geben Sie den Registrierungscode/den Computercode des Servers ein.
- 6. Klicken Sie auf Senden. Sie erhalten eine RGF-Datei, die Ihrer E-Mail-ID zugesandt wird.
- 7. Sie können diese Datei nun in Ihren Server hochladen.
- 8. Ihr Server wird für die nächsten 60 Tage lizenziert.

Hinweis: Es gibt keine separaten Lizenzen für den CUAC-Konsolen-Client.

# Fehlerbehebung für gängige Szenarien

## Problem 1: Neuinstallation und keine LAC

- Es wurde eine Neuinstallation des CUAC-Servers durchgeführt, und LACs wurden von Cisco 1. erworben, aber nie erhalten.
- 2. Überprüfen Sie den Bestellstatus mit dem <u>Cisco Order Status Query Tool</u>. Wenn der Status der Bestellung nicht Complete anzeigt, warten Sie, während die Bestellung verarbeitet wird.
- 3. Wenn es als **abgeschlossen** angezeigt wird und Sie die LACs immer noch nicht erhalten haben, halten Sie die Verkaufsauftragsnummer, mit der Sie diese LACs gekauft haben, bereit.
- 4. Erstellen Sie ein Ticket beim Cisco TAC, um die LACs abzurufen.

## Problem 2: Ändern des CUAC-Windows-Servers

- 1. Ihr CUAC-Server ist abgestürzt, und die Installation erfolgt jetzt auf einem anderen Server.
- 2. Der Registrierungscode für den neuen Server ist unterschiedlich.
- 3. Da die Lizenzen an den Registrierungscode gebunden sind, sind Ihre Lizenzen ungültig.
- Halten Sie den alten und den neuen Registrierungscode bereit, und eröffnen Sie beim Cisco 4. TAC ein Ticket, um die LAC(s) für Sie zurückzusetzen.
- 5. Danach können Sie die LAC(s) dem neuen Registrierungscode zuordnen, um die Lizenzdatei für Ihren Server zu generieren.

## Problem 3: Neuhosten der Lizenz

- Es kann ein Fall geben, in dem der CUAC-Server von einem Windows-Computer auf den 1. anderen migriert wurde oder auf dem Windows-Computer Änderungen vorgenommen wurden.
- 2. In diesen Szenarien können sich bestimmte Parameter, an die ein Registrierungscode gebunden ist, und letztendlich auch der Registrierungscode ändern.
- Wie bereits gezeigt, werden Lizenzen einem bestimmten Registrierungscode zugeordnet. 3.Wenn sich diese Änderungen ändern, werden die Lizenzen ungültig.
- 4. Wenden Sie sich an das Cisco TAC, damit diese Ihre LAC(s) zurücksetzen lassen.
- 5. Danach können Sie die LAC(s) dem neuen Registrierungscode zuordnen, um die Lizenzdatei für Ihren Server zu generieren.

### Problem 4: Versuchen Sie, eine Upgrade-Lizenz zu erhalten, und es schlägt fehl

#### Szenario:

Die CUAC-Lizenz (Annahme, 8.x) wurde zwar erworben, die Installation dieses Servers wurde jedoch nie abgeschlossen, und Sie haben den CUAC-Server auf (Annahme, 9.x) aktualisiert und die Upgrade-LAC(s) bestellt. Beim Versuch, das Upgrade-LAC auf [www.cisco.com/go/ac](//www.cisco.com/go/ac) einzulösen, schlägt sie fehl.

- 1. Der Grund hierfür ist, dass die CUAC 8.x-Lizenz nicht verwendet wurde und daher kein mit dieser LAC verbundener Registrierungscode in der CUAC-Lizenzierungsdatenbank vorhanden ist. Die Upgrade-LAC enthält keine Informationen über den alten Server.
- 2. So lösen Sie: Sie müssen Ihre 8.x-LAC mit dem 9.x-Serverregistrierungscode verwenden, diese 8.x-Lizenz zur Seite stellen und zurück zu [www.cisco.com/go/ac](//www.cisco.com/go/ac) gehen, und dann die 9.x-Upgrade-LAC einlösen. Dadurch wird die permanente 9.x-Lizenzdatei erfolgreich erstellt.

### Problem 5: Sie haben falsche SKU bestellt

- Wenden Sie sich an Ihr Cisco Account Team, um eine RMA für die falsche Bestellung 1. durchzuführen und dann eine Bestellung für die richtige Teilenummer zu erhalten.
- 2. Das TAC kann Ihnen in diesem Fall nicht helfen.

### Problem 6: Lizenzen sind abgelaufen

- Falls Ihre 5-tägige Demolizenz abgelaufen ist, können Sie die Lizenzierungs-Website 1. aufrufen und die 60-tägige Testlizenz abrufen (nur einmal). Siehe [Schritte zur Lizenz des](http://cisco-ac.arcsolutions.com/UserWebSite/cisco/Activating%20CUAC%20Software.pdf) [CUAC-Servers.](http://cisco-ac.arcsolutions.com/UserWebSite/cisco/Activating%20CUAC%20Software.pdf)
- Wenn Sie die Testlizenz für 60 Tage bereits verwendet haben und auch abgelaufen ist, 2. besteht die einzige Option darin, Lizenzen von Cisco zu erwerben und Ihren CUAC-Server dauerhaft zu lizenzieren. Es gäbe keine Problemumgehung, um den 60-tägigen Evaluierungszeitraum zu verlängern.

# Zugehörige Informationen

- Lizenzierungs-Website: [www.cisco.com/go/ac](//www.cisco.com/go/ac)
- [Installations- und](/content/en/us/support/unified-communications/unified-attendant-consoles/products-installation-guides-list.html) Administratoranleitungen für jede CUAC-Version: <u>Installations- und</u> [Administratorhandbücher](/content/en/us/support/unified-communications/unified-attendant-consoles/products-installation-guides-list.html)
- [Technischer Support und Dokumentation Cisco Systems](//www.cisco.com/c/de_de/support/index.html)